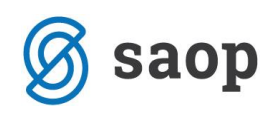

## **Spletna evidenca obrokov**

## **Registracija novega uporabnika**

Registracija novega uporabnika se uredi s klikom na ustvari nov račun.

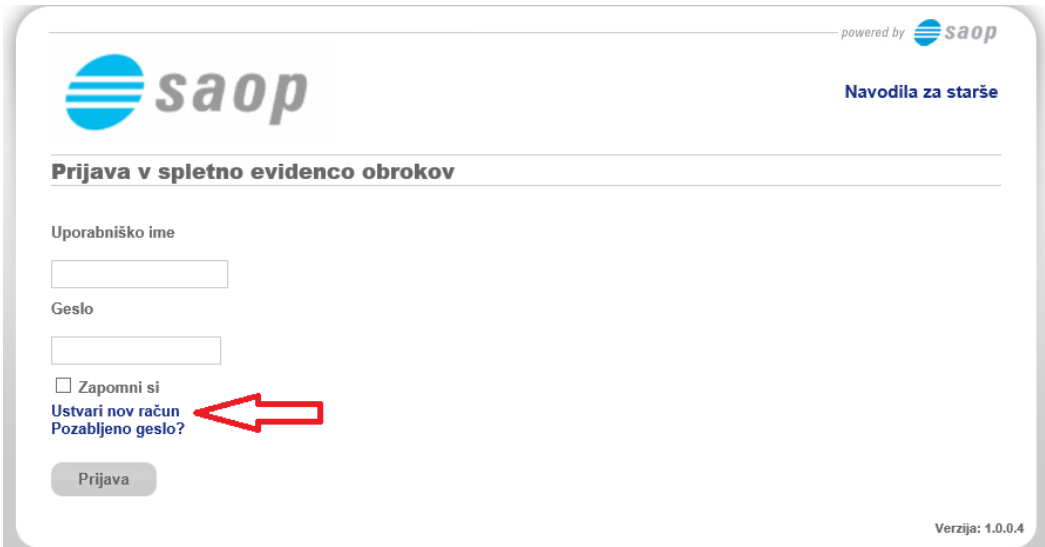

Odpre se okno za registracijo novega uporabnika, kjer vpišete uporabniško ime, EMŠO in vaš email naslov.

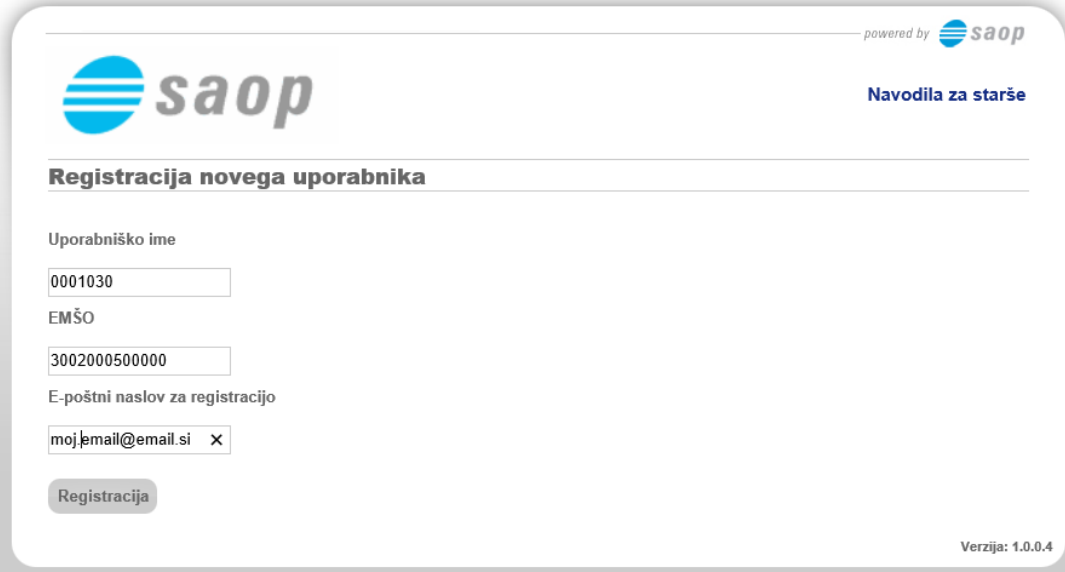

Uporabniško ime dobite na računu (obkroženo spodaj na sliki).

EMŠO: vpišete EMŠO otroka katerega želite registrirati v spletno odjavo.

E-poštni naslov za registracijo: vpišete vaš mail, na katerega boste dobili potrditveno povezavo.

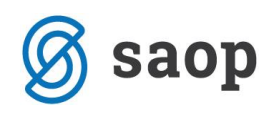

Mati Ena

Naselje novih hiš 12

1000 Ljubljana-dostava

PREDSTAVITVENI UPORABNIK PREDSTAVITVENA ULICA 1 1000 Ljubljana-dostava Račun št. 18 za obračun storitev 3/2019 Obračun za januar zaposleni, sklic 0001030000182 ------------------Za:0001030 Kraj izstavitve: LJUBLJANA Plačnik: Enota: 02 01.02.2019 Mati Ena Solar Ena ŠOIA Datum izdaje: Opravljeno: 01.01.19-31.01.19 Skupina: 1001 Datum zapadlosti: 01.02.2019 Naselje novih hiš 12 Naselje novih hiš 12 1A Ljubljana-dostava 1000 Ljubljana-dostava Kol. Cena brez DDV \$DDV Cena z DDV OPIS Vrednost Doplačilo Za plačilo 006 MALICA  $1,00$  $0,80$  $0,80$  $0,00$  $0,80$ NEOBDAV.:  $0,80$ SKUPAJ:  $0,80$  $0,00$  $0,80$ SKUPAJ ZA PLAČILO EUR  $0,80$ Registracija

Nato kliknite na Registracija .

Odpre se naslednje okno.

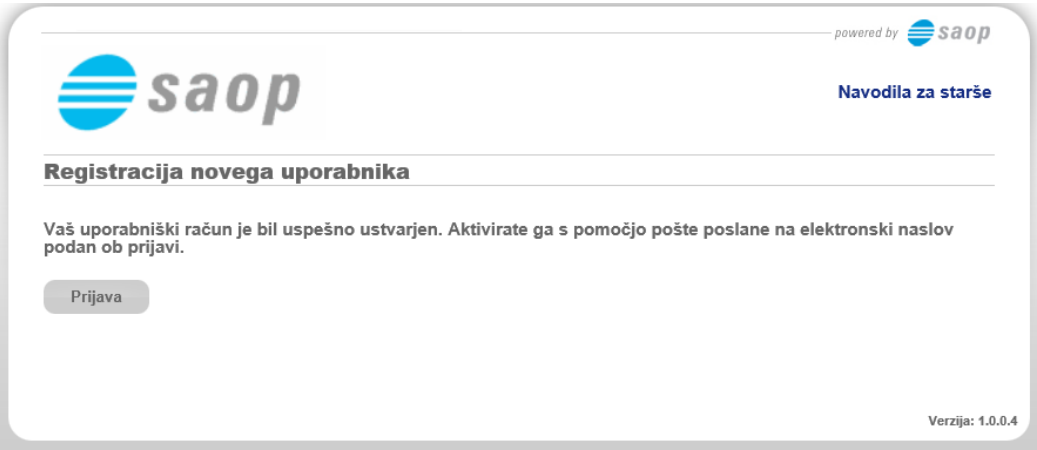

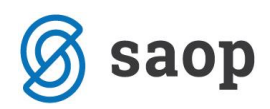

## Na e-pošto dobite povezavo za aktivacijo računa:

Pozdravljeni!

To je avtomatsko generirano sporočilo ob oddaji zahteve za prijavo v spletno evidenco obrokov za Šolar Ena . Vaš račun je ustvarjen, vendar onemogočen (razlog je preprečevanje zlorab). Za aktivacijo računa sledite naslednji povezavi Aktivacija uporabniškega računa.

Hvala in lep pozdrav.

Ob kliku na povezavo **Aktivacija uporabniškega računa** se odpre naslednje okno:

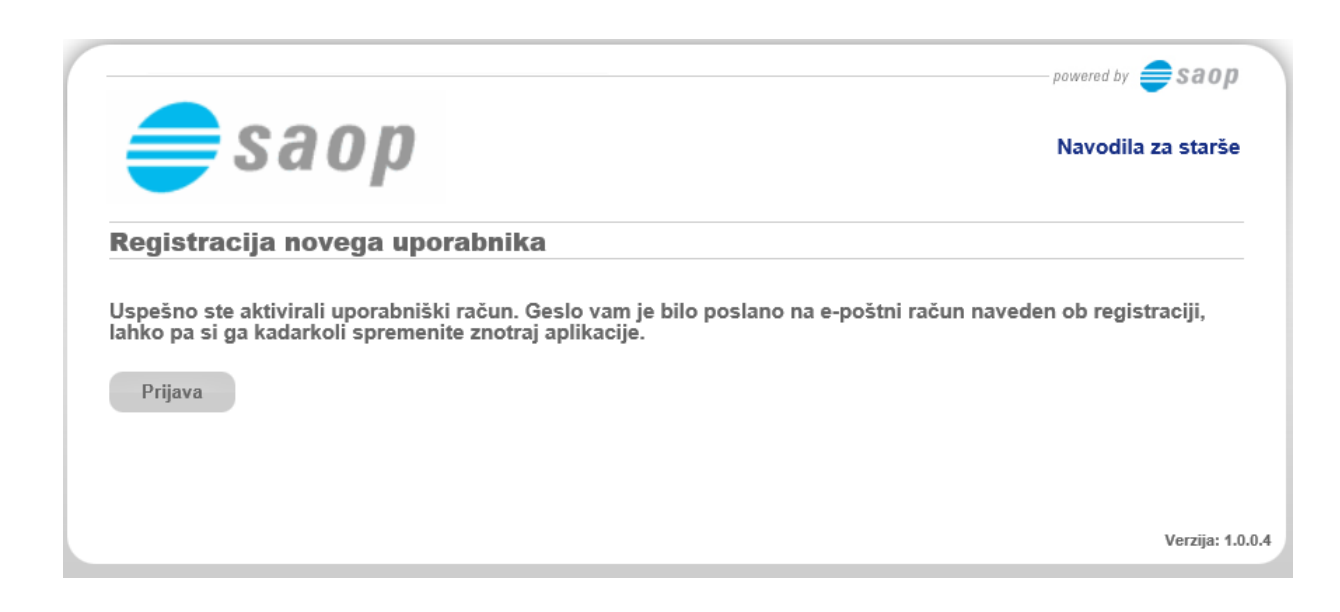

Na e-pošto dobite geslo za prijavo v spletne odjave obrokov.

Pozdravljeni

Prilagamo vam geslo za prijavo v spletno evidenco obrokov za Šolar Ena Geslo: FB8145E2

Želimo vam uspešno uporabo portala. Hvala in lep pozdrav.

Prijava

S klikom na se vam odpre okno za prijavo v spletno evidenco obrokov, v katerega vnesete uporabniško ime (šifra iz računa) ter geslo, ki ste ga dobili na e-pošto.

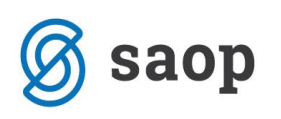

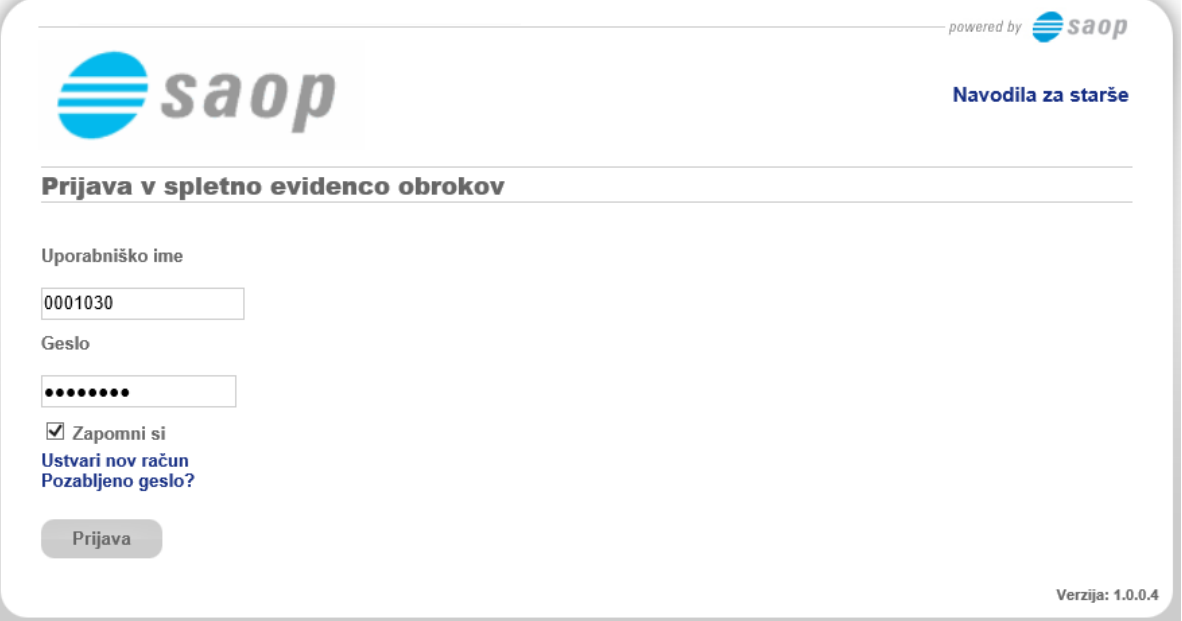

Ob prijavi se odpre okno za odjavljanje obrokov.

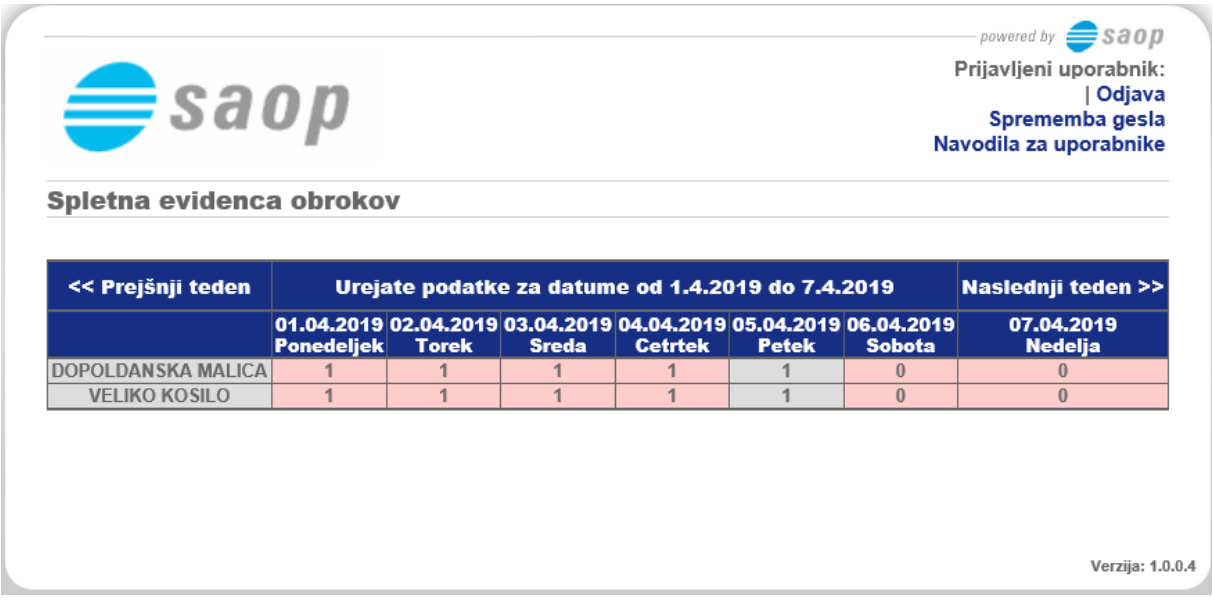